## **Bildeoverføring og visning**

## **Berør tasten Ready**

## **Lukk tinningsstabilisator**

## **Kast engangstrekk**

## **Pasientutgang**

# **Veraview X800 Alt i et nøtteskall**

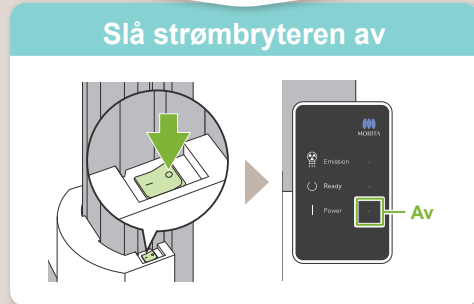

2021-12-21 Pub. No.: X802-93082-500 (NB) Printed in Japan

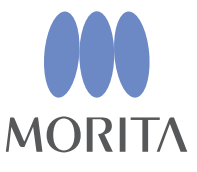

**\* Glem ikke å lese brukerhåndboken før bruk av Veraview X800.**

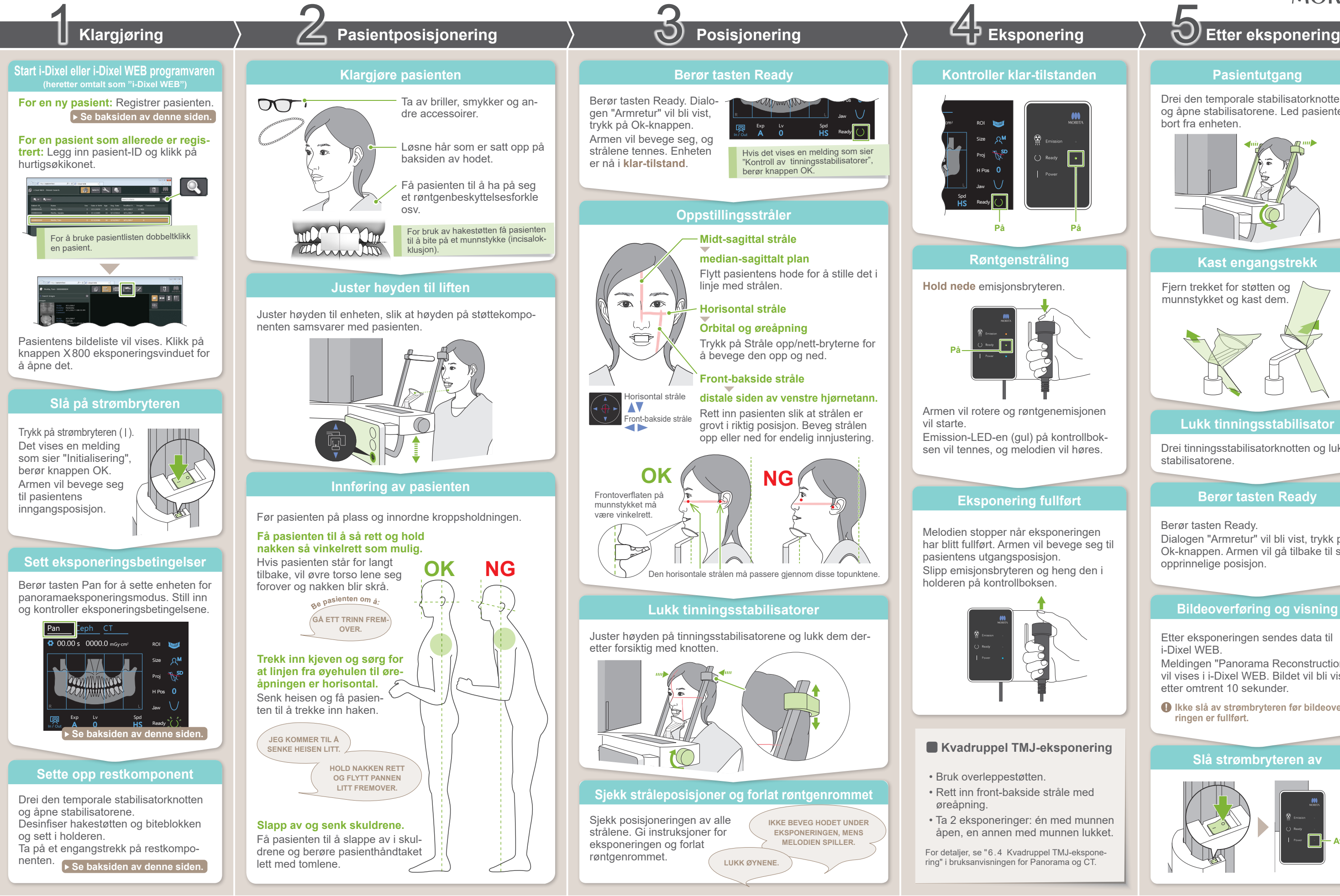

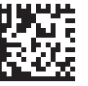

Etter eksponeringen sendes data til i-Dixel WEB. Meldingen "Panorama Reconstruction" vil vises i i-Dixel WEB. Bildet vil bli vist etter omtrent 10 sekunder.

Fjern trekket for støtten og munnstykket og kast dem.

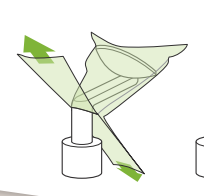

Drei den temporale stabilisatorknotten og åpne stabilisatorene. Led pasienten bort fra enheten.

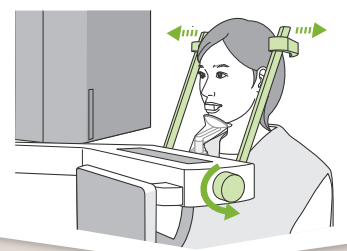

Drei tinningsstabilisatorknotten og lukk stabilisatorene.

Berør tasten Ready.

Dialogen "Armretur" vil bli vist, trykk på Ok-knappen. Armen vil gå tilbake til sin opprinnelige posisjon.

**! Ikke slå av strømbryteren før bildeoverføringen er fullført.**

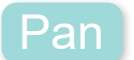

### **Bildeliste vil vises**

### **Legg inn nødvendig informasjon**

## ■ Registrer ny pasient (i-Dixel WEB) ■ Eksponeringsforhold

### **Klikk på ikonet Registrer pasient**

### **Ta på et engangstrekk på restkomponenten**

### **Sette opp restkomponent**

- 1. Åpne et engangstrekk og sett det på hakestøtten.
- 2. Trekk ned papiret og trekk det av.

Drei den temporale stabilisatorknotten og åpne stabilisatorene.

Tørk av hakestøtten eller biteblokken med etanol for desinfeksjon (etanol 70 til 80 vol-%) og sett de i hakestøtteholderen.

**A** De innstilte verdiene for pasientstørrelse er den sagittale lengden på skallen (**A**).

\* Verdiene ovenfor er kun beregnede verdier. Tannlegen skal bedømme dette gjennom pasien-tens kroppsform, skjelettstruktur osv.

Øvre grense for løfteanordningen kan ikke tilpasses pasienter høyere enn 180 cm. Vi anbefaler å la for lange pasienter til å sitte ned.

#### ● **Pasientstørrelse**

Fyll ut skjemaet som vises og klikk deretter på knappen Register.

\* For detaljer se bruksanvisningen for i-Dixel WEB.

### ● **For hakestøtte**

- 1. Trekk av papiret av et engangstrekk for hakestøtten og dekk over bittet (delen av biteblokken som pasienten biter i) med det.
- 2. Vri engangstrekket og sett bittet i biteblokk-stativet.
- 3. Sett et biteblokktrekk på bittet.

#### ● **For biteblokk**

Klikk på ikonet Registrer pasient.

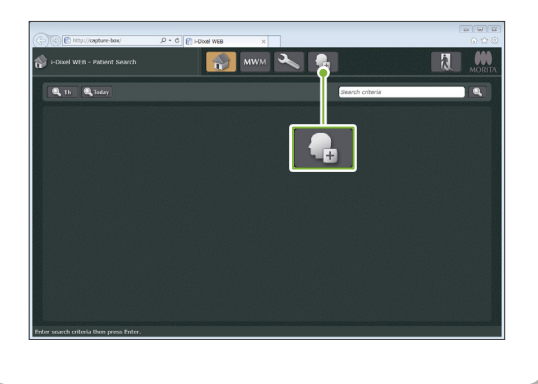

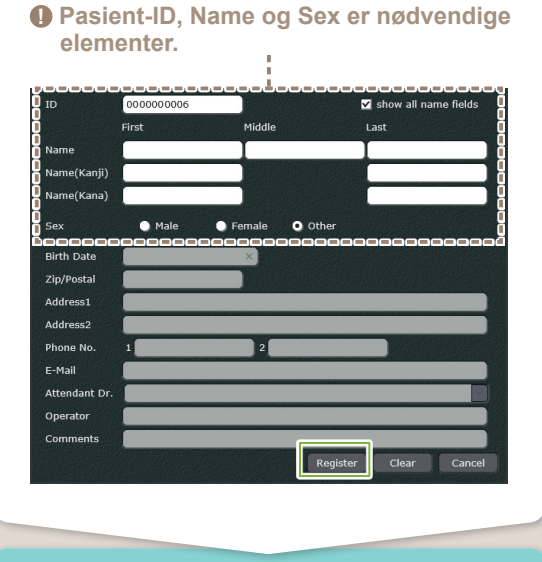

En bildeliste vil vises, og programvaren er klar for en eksponering.

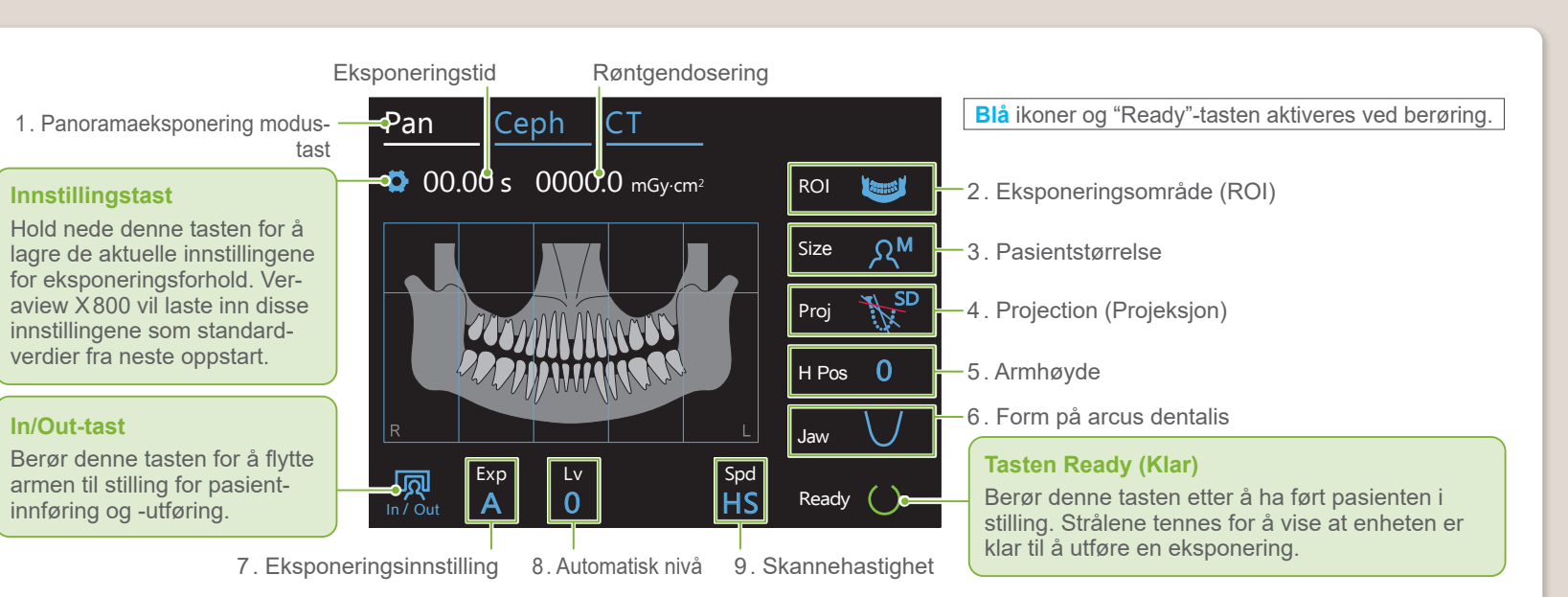

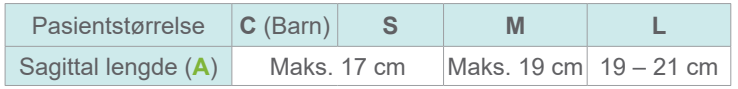

**! Før bruk, forsikre deg om at komponenten ikke er oppskrapet eller skadet på noen måte.**

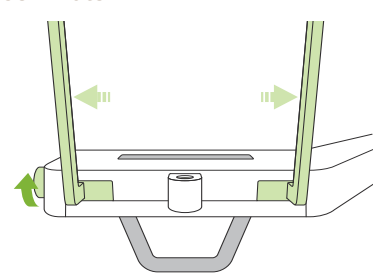

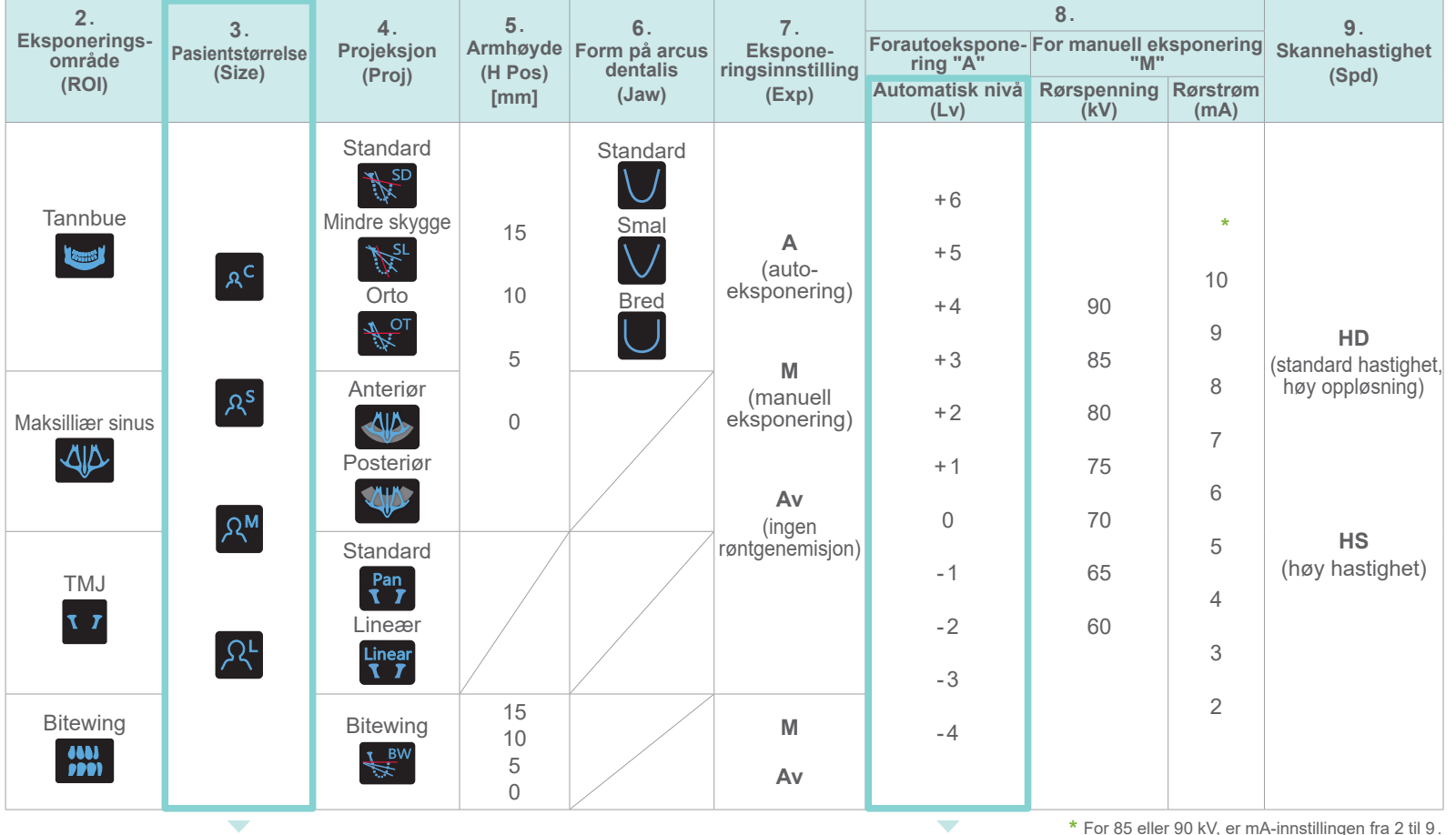

#### ● **Automatisk nivå**

 $\overline{\phantom{0}}$ 

Med autonivå justeres røntgenemisjon i løpet av eksponeringen for å oppnå bedre bildetetthet.

- For mer tetthet berør tasten pluss "+" for å løfte nivået.
- For mindre tetthet berør tasten minus "-" for å senke nivået.

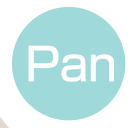

## **■** Sette opp restkomponent

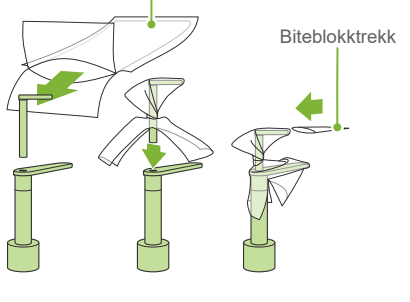

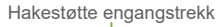

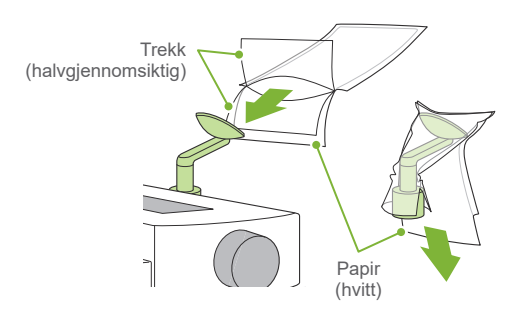

i-Dixel WEB

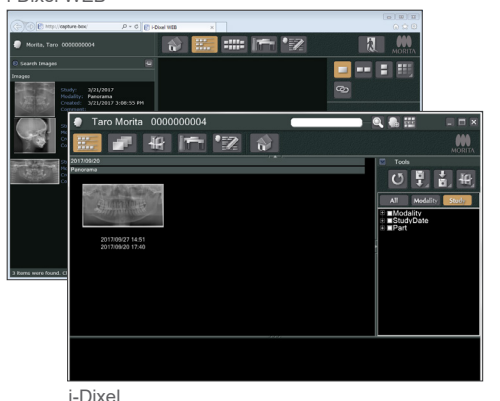